## Components for Standard Mount Setup

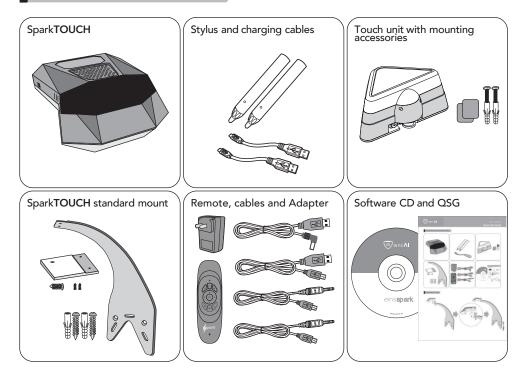

Assembling SparkTOUCH

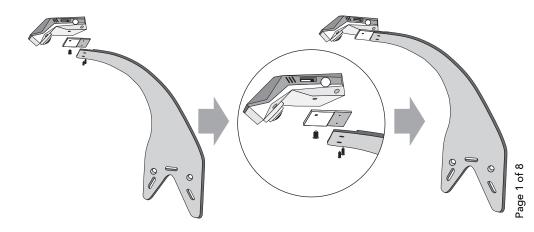

## Installing SparkTOUCH

1. Measure and mark the centre and top line of the whiteboard or choice of surface as shown below:

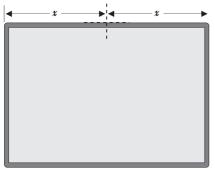

2. Place the mount and mark the holes as shown below and drill for M6 hole on the marked points

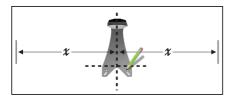

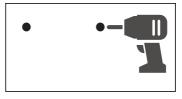

3. Insert the plastic wall fishers and screws provided in the h/w set to fix the mount and place the whiteboard back on the wall

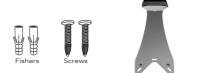

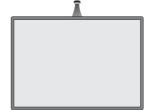

#### Installing TOUCH v2.0 on whiteboard

Fix the TOUCH unit on the top-centre of the whiteboard using double-sided tape or magnets as per the reference image below:

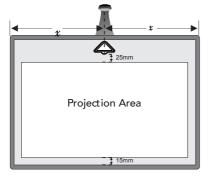

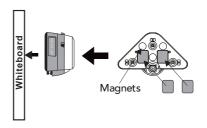

### Installing Touch unit on wall

1. Fix TOUCH unit on the wall using plastic wall fisher and screws as shown below

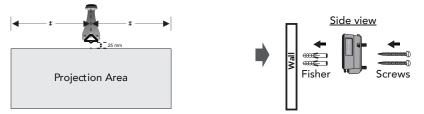

2. Now SparkTOUCH with Touch v2.0 installation is complete

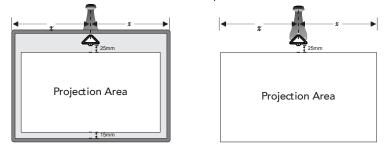

# Connectivity

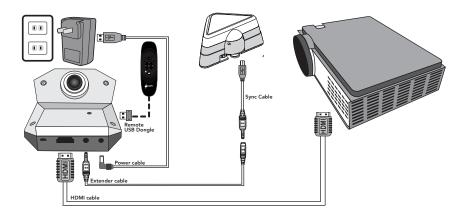

## Align Touch unit

1. After turning on SparkTOUCH, press 'Align' button to turn on the red line Laser

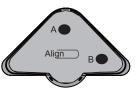

2. Rotate Gear 'A' counter clockwise till the red line laser appears on the surface

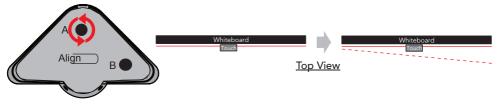

3. Adjust Gear 'B' so that the red line laser becomes parallel to the wall or board surface

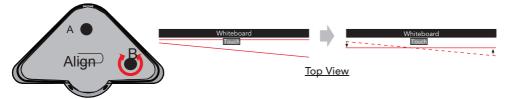

4. Rotate Gear 'A' clockwise to bring the red line laser as close to the wall or board surface as possible

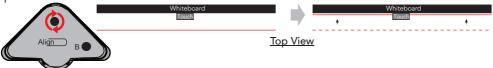

5. Make sure that the red line laser is not incident on the wall or board surface

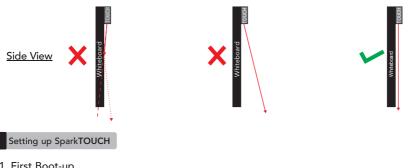

1. First Boot-up

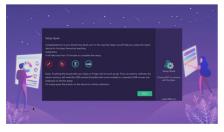

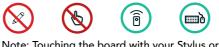

Note: Touching the board with your Stylus or Finger will not work as yet. First, calibrate the sensor. You will need a standard USB mouse or keyboard or the USB remote (provided with some models) to do this set up.

## 2. Overscan Settings(for 1080p monitors and Panels)

If you see green markers touching all the four corners of the display, it is OK. Refer the images below for more clarity

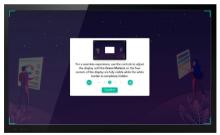

#### Green markers: not visible

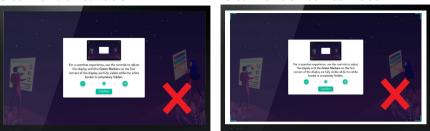

3. Setting up Finger Touch Unit

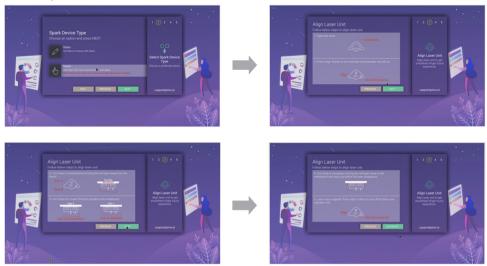

# Green markers: Too much inside

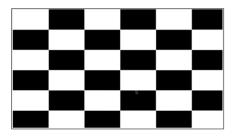

| calibrate                                                                                                    |                                                                                                    |
|----------------------------------------------------------------------------------------------------|----------------------------------------------------------------------------------------------------|
|                                                                                                    |                                                                                                    |
| [This step is optional continue to improve precision]<br>Press for a second on the red doc (see top left) using your finger to calibrate. |                                                                                                    |
| Press (ESC or C) to skip the calibration<br>Press (II) to under the tast point                                                            |                                                                                                    |
|                                                                                                    |                                                                                                    |
|                                                                                                    |                                                                                                    |
|                                                                                                    | Press for a second on the red dot (see top left) using your finger to calibrate.<br>Press (ESC or C) to <b>skip</b> the calibration |

# 4. Wi-Fi Set Up:

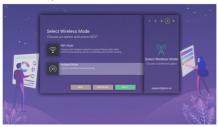

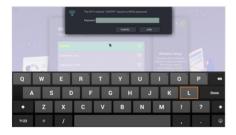

# - Hotspot Set Up:

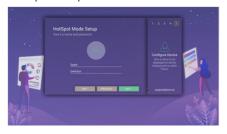

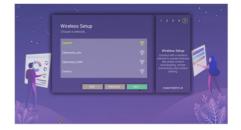

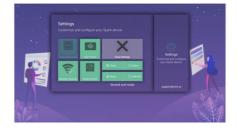

# Using SparkTOUCH in USB IWB mode

1. Connectivity

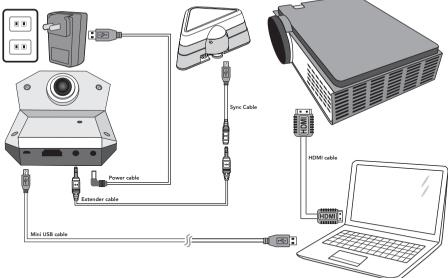

2. After SparkTOUCH is connected to a PC using OTG cable, , run the software CD (provided in the box) and run calibration tool

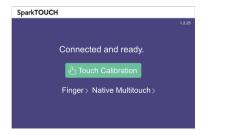

- Running on macOS:

SparkTOUCH>macOS>eins

- Running on Windows: SparkTOUCH>Windows>eins

3. Click on "Touch Calibration" to start the calibration process

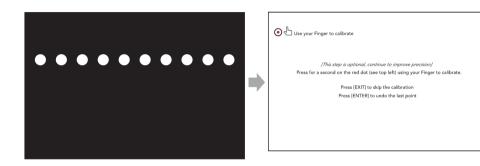

## USB remote functions

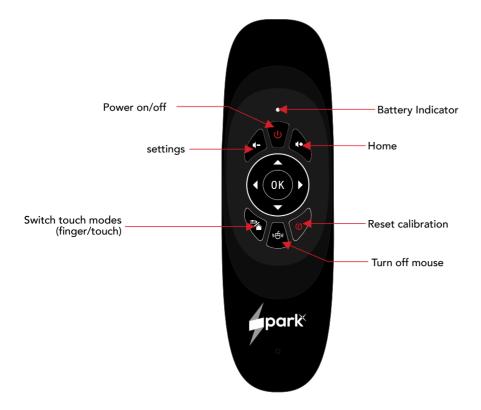

Registered office: einsAI, Level 1, B&M VGR Essor, No.1140, 17th Cross, Sector-7, HSR Layout, Bangalore - 560102

Any suggestion or comments to this instruction or product are welcome. Please contact us via email (support@eins.ai)

www.eins.ai